## TUTORIAL TO JUDGING BY THE WEBSITE STEP BY STEP

1- Log in in our page

<https://wgc2020virtual.com/>

2- Friday we start the judging so all judges will have an option in menu – left JUDGMENT;

3- ENTER IN JUDGMENT and you will see new page with all options to start your judgment;

4- You see the filter in top of the page when you can sort by scored or class or country…. In this page you can see how the working is going, like videos scored , sort by country by class etc....etc...

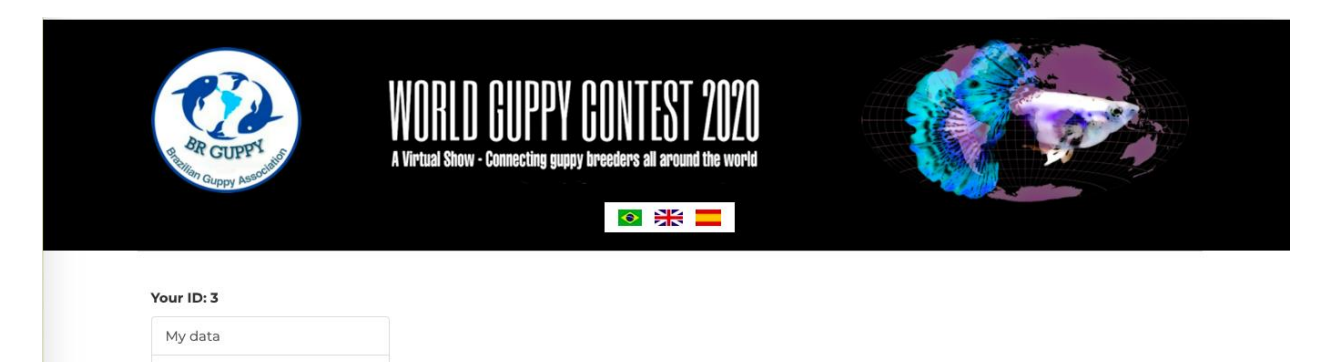

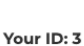

My data Fish Judgment

Log out

Fish Judgment Change password Log out

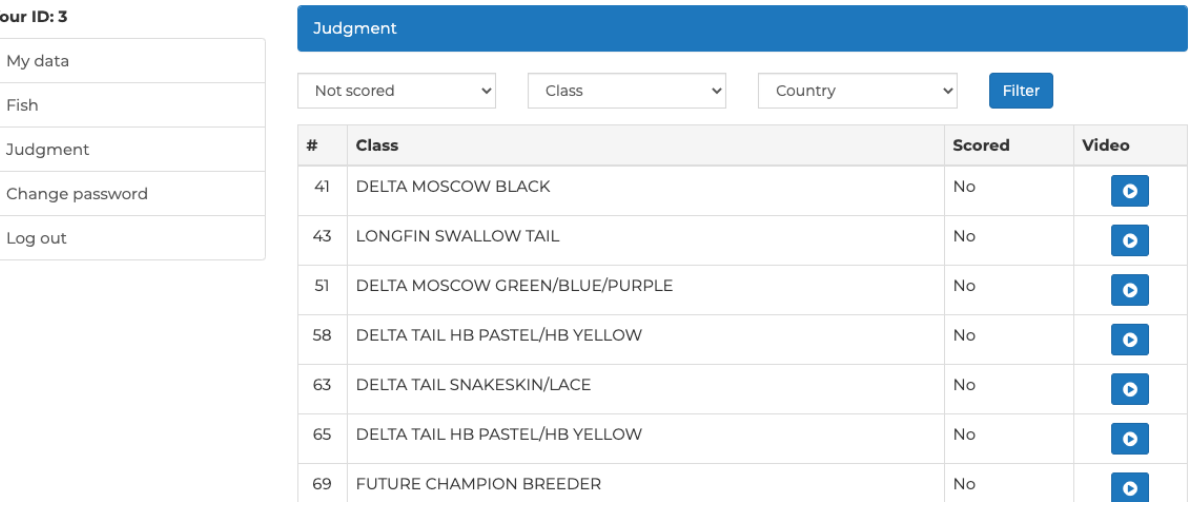

5- When you open a vídeo you see in the first ROUND JUDGING, points between 1 to 5…you point the video and click SAVE your score , and done…. Another video….

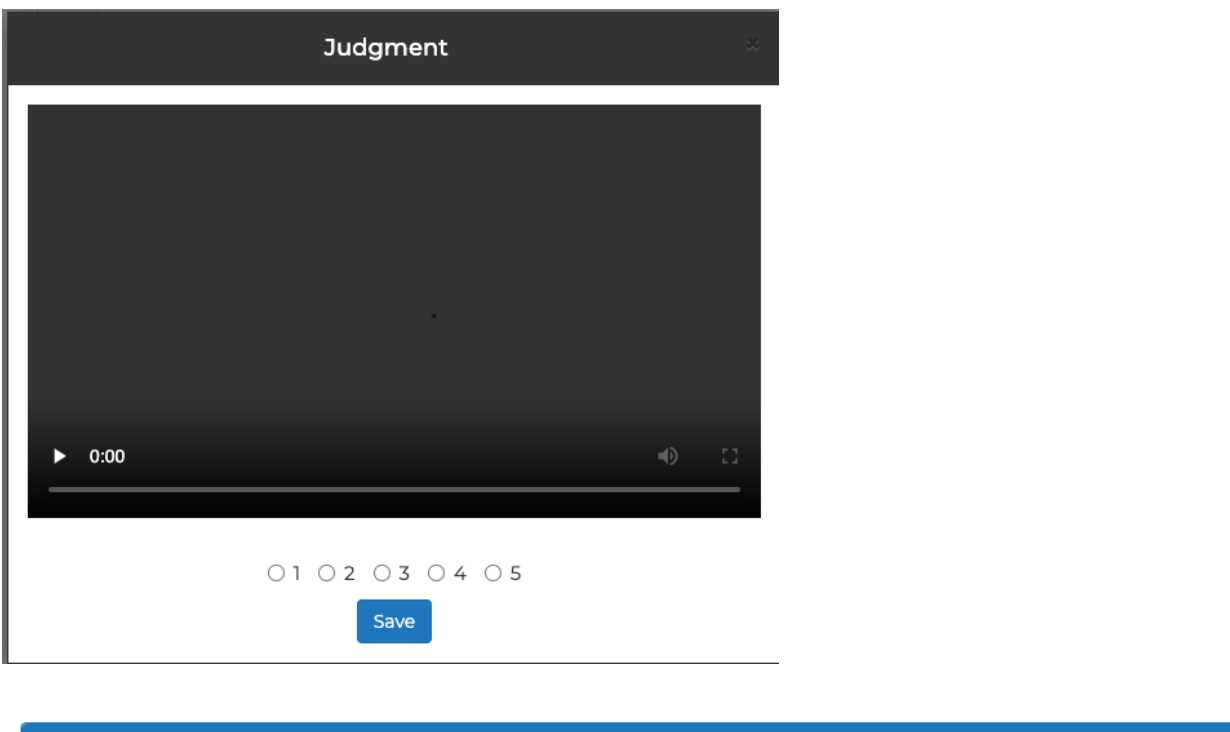

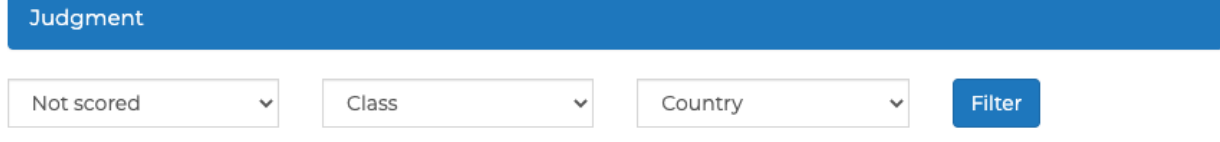

You can see by the website how many vídeos you pointed and not pointed.

All judges send me (Rodrigo Ziviani) by email or zap or messenger your ID and name to we can insert you in judging access .

## [zivibh@gmail.com](mailto:zivibh@gmail.com)

055 31 973396666 Whatsapp

The judging will start next Saturday 10<sup>th</sup> October so untiel there we must need to receive your informations.

If you are judge and do not subscribe in opur website <https://wgc2020virtual.com/>

You must do it until Friday 09<sup>th</sup> October to you can start the judging time.

Thank you all Judges to participate.